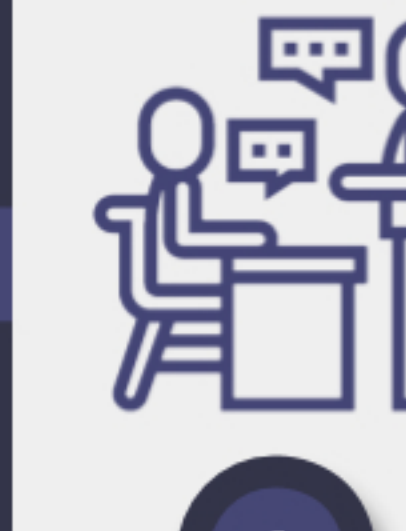

 $\blacksquare$ 

48

â

龠

## Cómo usar Microsoft Teams para **CREAR TAREAS**

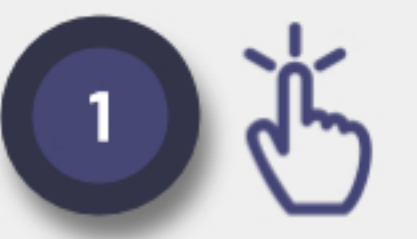

En el equipo de clase, clic en la pestaña "Tareas" y luego "Crear". Selecciona "Tarea"

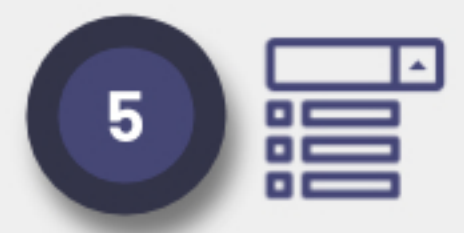

Elige a quién asignarás la tarea. Puedes selecionar a todos o sólo algunos.

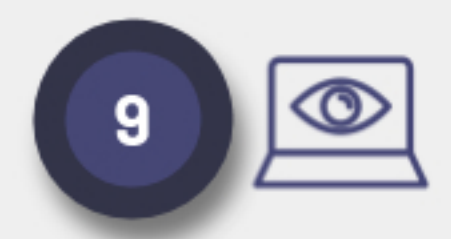

Monitoriza el progreso de los alumnos en Teams: si lo han visto, enviado, etc.

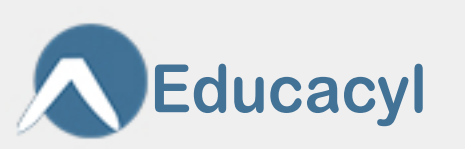

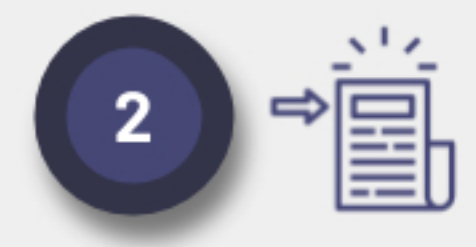

Escribe el título de la tarea. Indica una categoría (unidad, asignatura) si quieres.

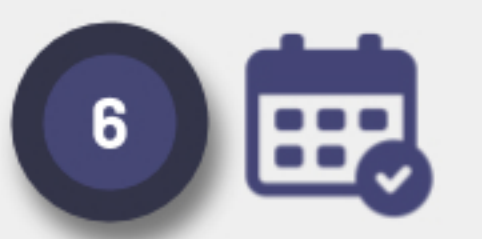

Selecciona la fecha. Es posible indicar cuándo se inicia v cuándo cerrar la tarea.

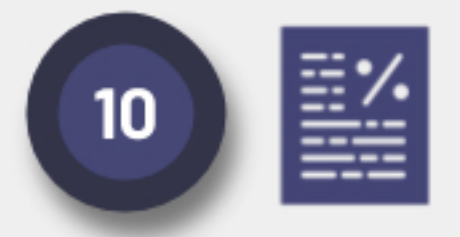

Ver trabiajo de los alumnos. Abre ficheros. Pon la nota. **Escribe comentarios.** 

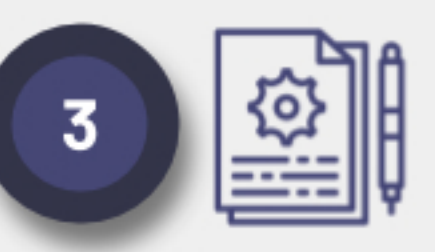

Da a los alumnos instrucciones detalladas. Adjunta recursos si es necesario (documentos...)

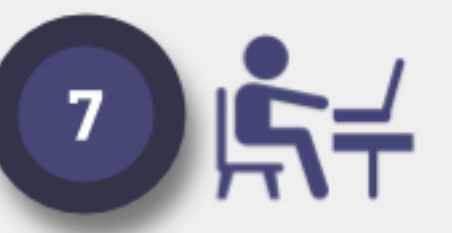

**Clic "Asignar". Los alumnos** podrán verlo (a menos que la hayas programado)

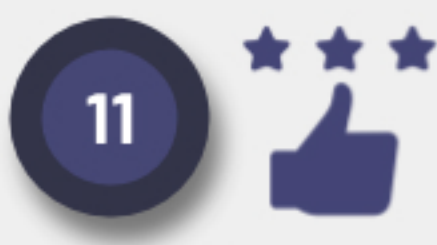

Devuelve el trabajo a los alumnos. Ellos verán las correcciones y la calificación.

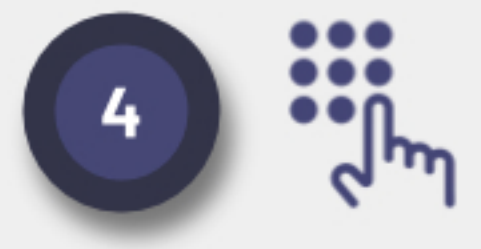

Decide cuántos puntos vale la tarea. También se puede añadir una rúbrica.

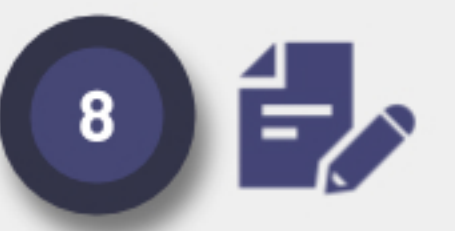

Clic "Editar tarea" para hacer cambios. Clic "Vista de alumno" para ver cómo lo ven.

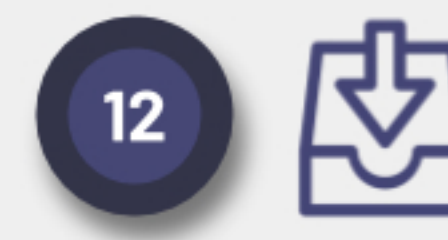

Los alumnos pueden reenviar el trabajo. Puedes revisarlo, actualizar las notas y comentar.

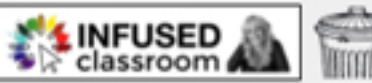

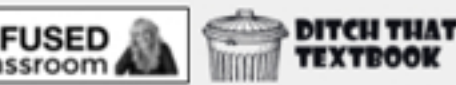

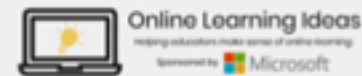